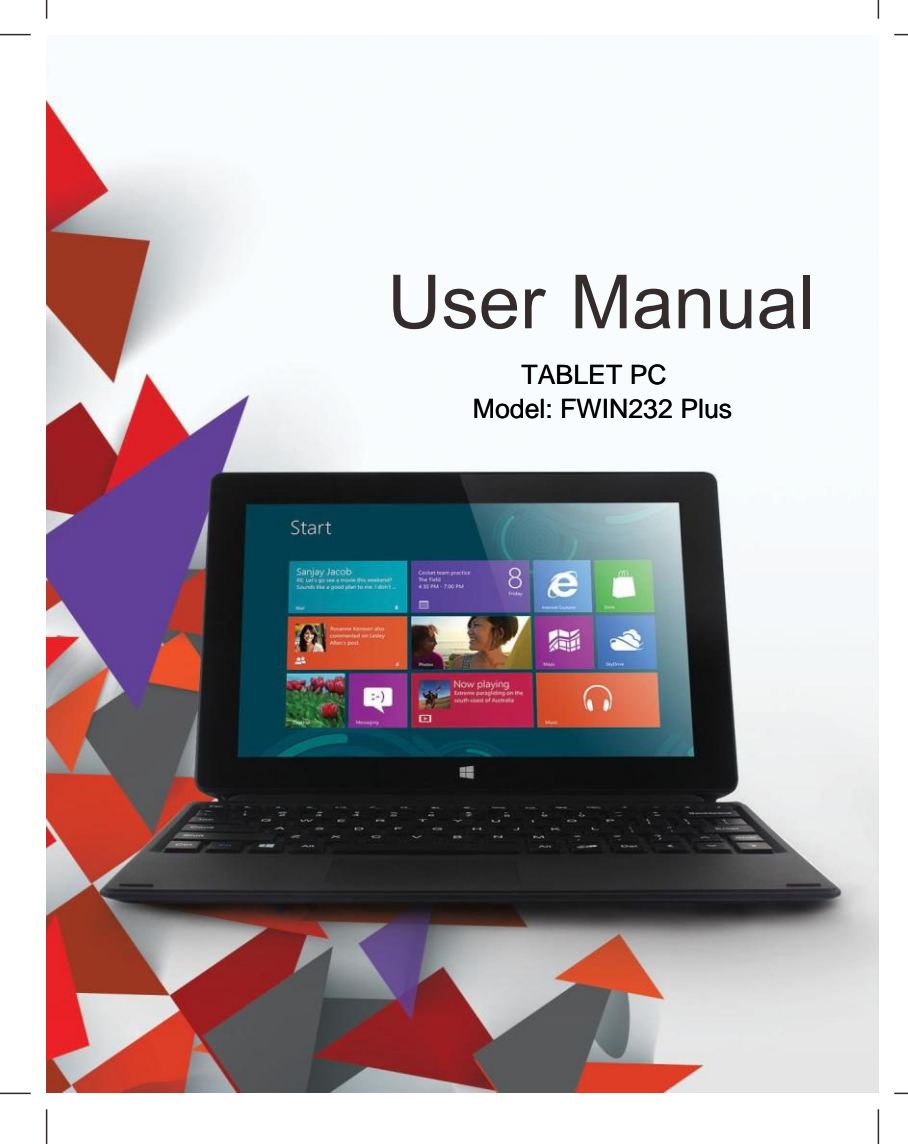

# Welcome

Thank you for choosing the Fusion5 Windows tablet. This portable device is designed to take advantage of micro-mobility and direct interaction through touch input and wireless connectivity (Wi-Fi/Bluetooth) to provide distinct and different experiences for both study and entertainment. This is a tablet when you want it and a laptop when you need it.

This manual will introduce the main function, operation method and other information. Please read this manual carefully before using the device. This user quide describes features that are common to most models.

# **Package Contents**

Please check carefully for the following items inside the package. If anything is missing or appears to be damaged, please

-Tablet PC -Docking Keyboard (Optional) -Charger Cable -User Manual -Warranty Card

# **Safety Notice**

- 1. Do not store the device in extreme hot, cold, dusty, dry, or humid environment.
- 2. Handle the device with care. The device can be damaged if dropped, burned, punctured, or crushed, or if it comes in contact with liquid. Do not put heavy objects on laptop which can damage it. Consider using a case or cover to protect the device.
- 3. Do NOT attempt to open the device by yourself. Disassembling the device may damage it or cause injury to you. We do NOT assume the responsibility of data loss by unauthorized repairs or wrong operation. Please contact Vulcan Electronics or an authorized service provider.
- 4. The storage capacity on the operating system will be smaller than the storage specified. This is normal and standard as the software requires certain space.
- 5. Please note that the new battery is only able to achieve best performance after two or three full charge and discharge cycles. During the first three full charge cycles, please make sure to charging for at least 8-10 hours. After this, the battery can be fully charged in about 4 cycles of 8-10 hours. This ensures that the lithium battery will achieve its best performance in the future.
- 6. Please charge the battery under below situations:
	- -The battery icon show low battery level and requests charging
	- -Device power off automatically
	- -Operating but is unresponsive

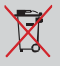

Do NOT throw the device in municipal waste. The symbol of the crossed out wheeled bin indicates that device should not be placed in municipal waste. Check local regulations for disposal of electronic products.

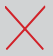

The device contains a lithium-polymer battery that is flammable. Do NOT throw the Tablet PC in fire. Do NOT short circuit the contacts.

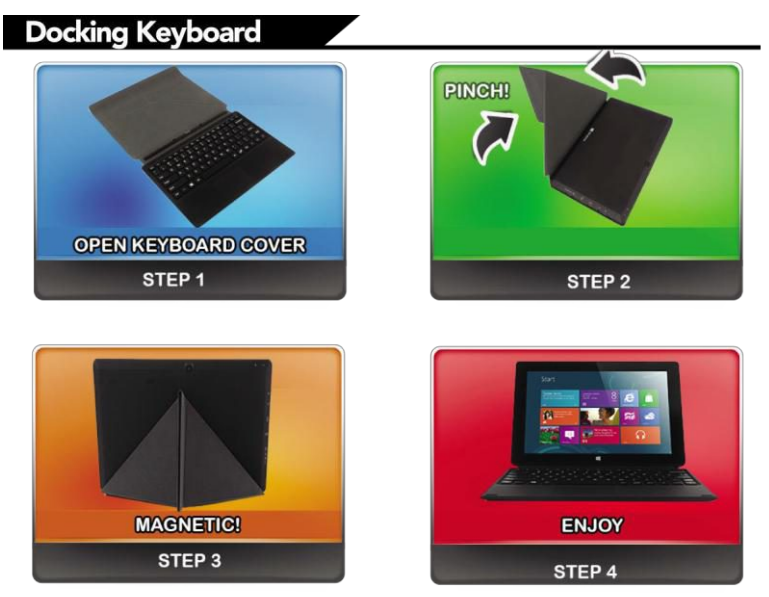

## **Using Docking Keyboard**

1. On a flat surface, open the cover with the docking pin connector facing upward.

2. Connect the tablet, gently align the tablet with the two notches and pin with the docking connector. You should hear a snap or click when connected.

3. To create a stand for the tablet, fold the cover shown in Step 2. Pinch together both ends to have a good magnetic contact.

4. Be sure to use the tablet and docking keyboard on a flat horizontal surface to prevent any damages to the keyboard or tablet.

# **Basic Operation**

# Turn the Tablet On

To turn the Tablet On. Press and hold the Power button.

# To turn the Tablet Off.

1. Press the power button to turn off. Press and hold to shut down. 2.Go to  $\blacksquare$  > Power > Shut Down to turn off the tablet.

#### **Installing the Storage Card**

TF/Micro SD™ cards are available in a wide range of capacities, varying from 128MB to 128GB

## Install TF/Micro SD™ Card

1. Find the slot for the TF/Micro SD™ card. 2. Insert the TF/Micro SD™ card gently.

#### Remove TF/Micro SD™ Card

1. Unmount the SD Card (Menu>Settings>Storage>Unmount SD Card).

- 2. Turn off the tablet.
- 3. Push the TF/Micro SD™ card to eject from the slot.
- 4. Remove the TF/Micro SD™ card.

#### Note:

When Micro USB port is connected to other devices, please remove USB cable before turning off tablet.

# **Connect Devices**

# Add a Bluetooth Device

- 1. Turn on the bluetooth device and make it discoverable. To learn how to check the info that came with your bluetooth device or the manufacturer's website.
- 2. Make sure Bluetooth turned on, then wait while windows searches for bluetooth devices.
- 3. Follow the onscreen instruction to finish pairing your device for your accessory requires a pairing code, you'll be prompted for it. If you don't know the code, check the info that came with your device on the manufacturer's website.

# **Account Setup**

#### New account setup and sign in

A Microsoft account is the email address and password that you use to sign in to services like Outlook.com, OneDrive, Windows Phone, and Xbox. If you use an email address and password to sign in to these Microsoft services, then you already have a Microsoft account. To switch from a local account to a Microsoft account:

1. Go to  $\blacksquare$ , click Settings > Account > Your Account > Connect to a Microsoft account

2. Sign in to your Microsoft Account. If you do not have an account or more than one person uses your device, you can create a new account to sign in and personalize everything. Select Add a Microsoft Account and follow the onscreen instruction.

#### To create a user account

To create another user, Go to  $\blacksquare$ , click Settings > Account > Family & other users > Add Family or Add someone else to this PC. Follow the onscreen instruction. You can setup the new account as an Administrator. Standard User. or Child.

## **Family Safety**

Family Safety is an integrated part of Windows, so it's easier than ever to keep track of when and how your kids use the device.

#### To setup and manage Family Safety

Go to**ff**, click settings > Account > Family & other users > Add Family > Add a minor. Follow the onscreen instruction. You can set limits on exactly which websites, apps, and games they're allowed to use.

## Unlock and sign in

Here's how to unlock and sign in to your device:

1. Press a key, or press and release the Power button.

2. Dismiss the lock screen by swiping up from the bottom edge of the screen or pressing a key.

3. If prompted, type the password for your account. If you want to sign in with a different account, tap or click the Back button.

#### To create or change a password

1. Go to  $\blacksquare$ , click Settings >Account > Sign-In Options.

2. You have the choice of Password, Picture password, and PIN

2. Click Add and follow the onscreen instructions.

3. If you already have a password, click Change and follow the onscreen instructions.

## Choose when a password is required

You can choose when a password is required to sign in.

1. Go to  $\blacksquare$ , click Settings >Account > Sign-In Options.

2. Select your choice under Password Policy.

# Wi-fi

This device has built-in Wi-Fi that you can use to connect to a wireless network. If you don't know your wireless network password, use the info below to find it.

## Find your password on your hardware

Some wireless router manufacturers set a default security key or password which may be on the bottom of your router or in the router's documentation. Look for the following terms:

Security Key Wireless Key **WPA Kev** WPA2 Key WEP Key

## Find your password on a Windows PC

If you have a computer running Windows that is connected to your wireless network, you can find the password by doing the following:

## Windows 10: Find your password

Step 1: Go to **formal** click Settings

Step 2: In the Find a setting box, enter "view network connections", and in the search results tap or click View network connections.

Step 3: In the Network Connections window, press and hold or right-click the network name, and then tap or click Status.

Step 4: Tap or click the Wireless Properties button.

**Step 5:** Tap or click the Security tab, and tap or click the Show characters check box.

Step 6: The password for the wireless network is displayed in the Network security key field.

# **Apps and Programs**

#### Use apps and programs

Find and open apps Like the Start button in previous versions of Windows, the Start screen is where you go to start apps. This can run two types of apps:

- Windows Store apps-such as Music, Mail, and Weather.
- Desktop apps—such as Notepad and Office . To find an app or program on your device: Apps view. Swipe up from the center of the Start screen (or click on the

lower-left of Start). A list of apps appears. Type an app name or scroll to see all your apps.

Use Search. Open the Search charm, and type an app name like Skype or Outlook.

• If you don't see the app or program you want, look in the Windows Store.

You can also start desktop apps from the desktop. You can create shortcuts for desktop apps or pin the desktop apps that you frequently use to the taskbar. For info about this, see How to use the taskbar on Windows.com.

# **Gestures**

## To go to Start:

- Touch. Press the  $\blacksquare$  Windows button on the touchscreen.
- Keyboard. Press the Windows logo key on your keyboard.
- Mouse. Click the Start button in the lower-left corner of the screen.

# Open apps

- . Touch or mouse. Tap or click an app tile on the Start screen. Or, enter an app name in the search box.
- Keyboard. Go to Start and enter an app name (such as Word or OneDrive).

You can see all your apps by swiping up from the center of the Start screen. Or, if you're using a mouse, click the arrow in the lower left corner of the screen.

Switch between open apps You can switch between open apps by swiping in from the left edge of the screen. You can keep swiping, and each time you'll switch to another app.

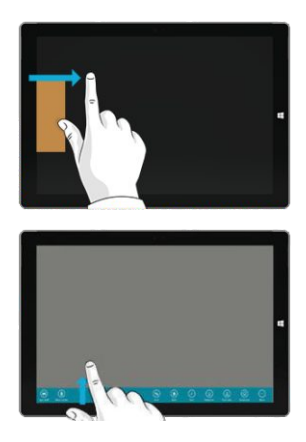

# Gestures (Cont.)

# Touch: Swipe, tap, and beyond

Here's a glossary of touch gestures that you can use.

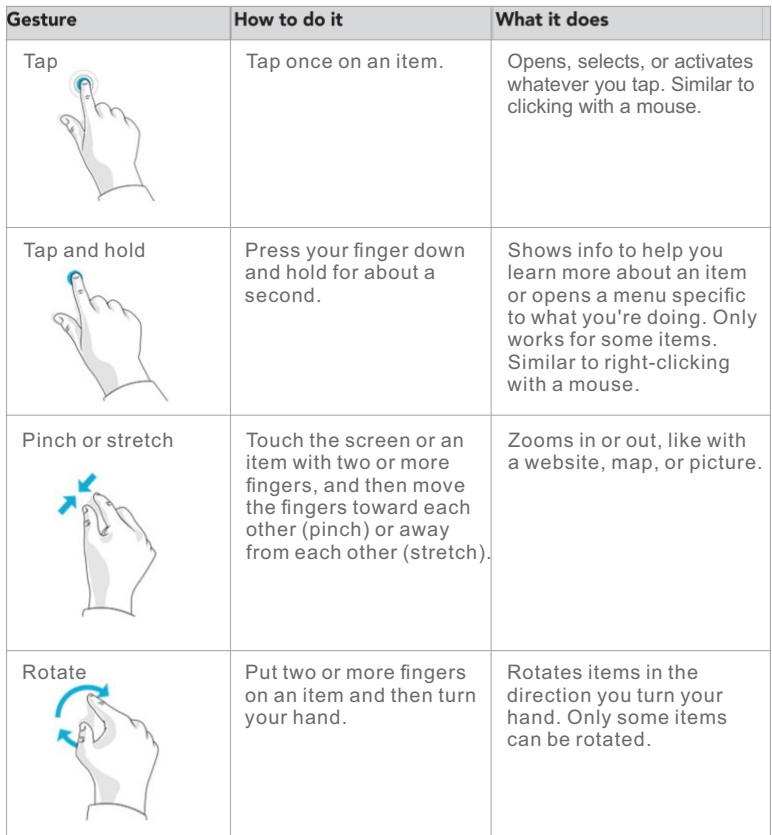

# Gestures (Cont.)

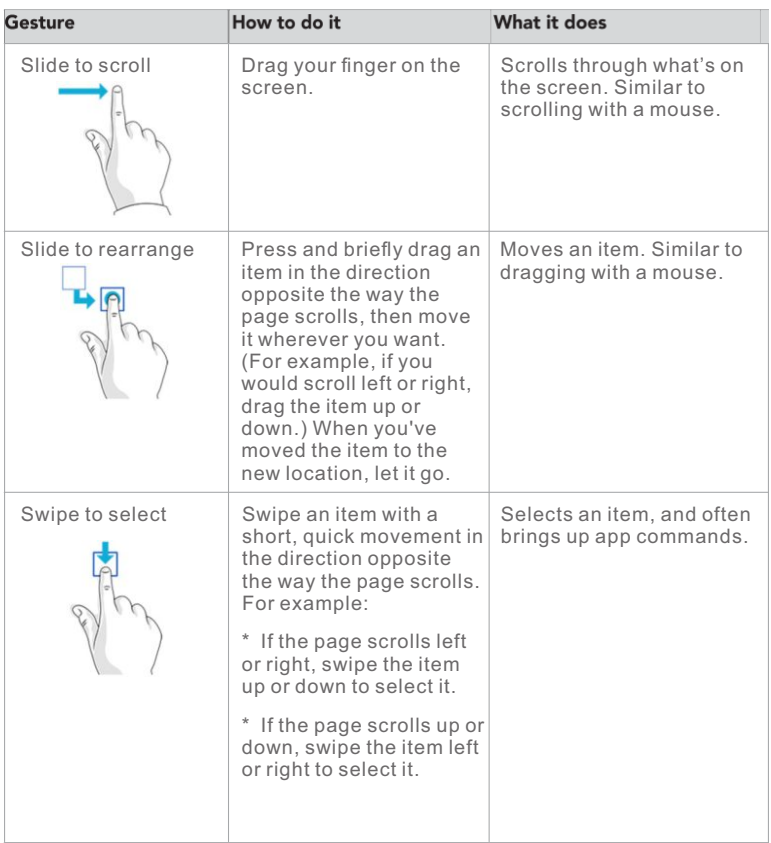

# Gestures (Cont.)

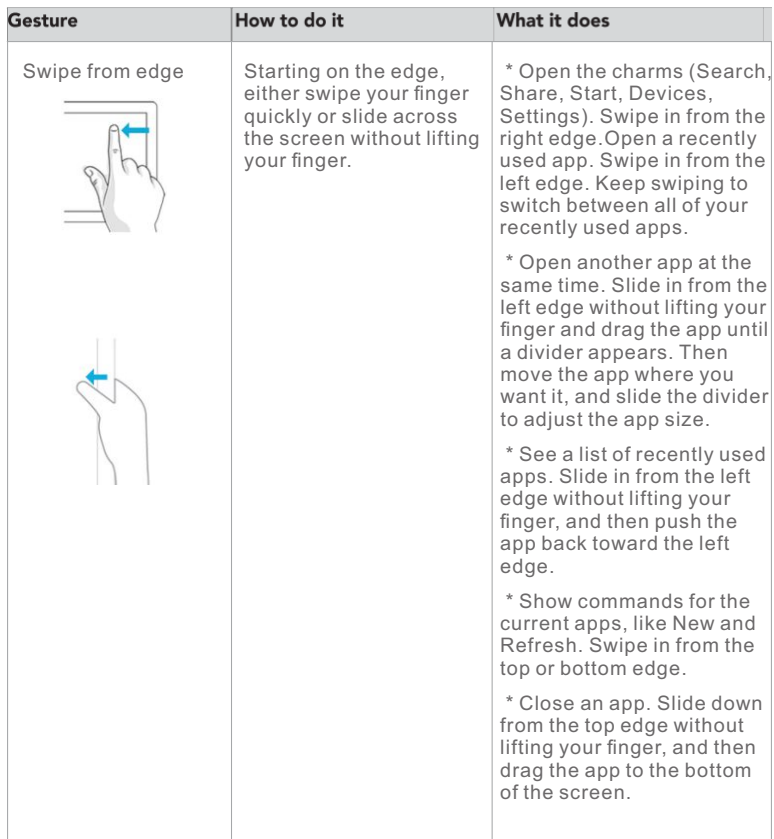

# Troubleshooting

The following sections describe several common issues and solutions.

## The Device is unable to start up

- If the device does not turn on when you press the power button, the following suggestions may help you determine why the computer does not start up:
- If the computer is plugged into an AC outlet, plug another electrical device into the outlet to be sure that the outlet is providing adequate power.

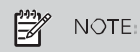

• If the computer is plugged into an external power source other than an AC outlet, plug the device into an AC outlet using the AC adapter. Be sure that the power cord and AC adapter connections are secure.

# Troubleshooting

If the device is turned on but is not responding to software or keyboard commands, try the following emergency shutdown procedures, in the sequence provided, until shutdown occurs:

# A CAUTION:

• Hold the power button for at least 5 seconds.

# The device is unusually warm

- It is normal for the device to feel warm to the touch while it is in use.
- If you suspect that the computer is overheating, allow the computer to cool to room temperature.

WARNING! To reduce the possibility of heat-related injuries or of overheating the computer, do not place the device directly on your lap. Use the device only on a hard, flat surface. Also, do not allow the AC adapter to contact the skin or a soft surface, such as pillows or rugs or clothing, during operation.

#### If the screen is blank but you have not turned off the computer, one or more of these settings may be the cause:

• The device may be in the Sleep state. To exit Sleep, briefly press the power button. Sleep is an energy-saving feature that turns off the display. Sleep can be initiated by the system while the computer is on but is not in use, or when the computer has reached a low battery level. To change these and other power settings, right-click the Battery icon on the Windows desktop in the notification area, at the far right of the taskbar, and then click Preferences.

# Software is functioning abnormally

If the software is unresponsive or responds abnormally, restart the computer by point/touch to the right side of the screen. When the charms display, click Settings. Click the Power icon, and then click Shut down. If you cannot restart the computer using this procedure, see the previous section, The computer is on but not responding.

# Follow these suggestions if an external device does not function as expected:

- Turn on the device according to the manufacturer's instructions.
- Be sure that all device connections are secure.
- Be sure that the device is receiving electrical power.
- Be sure that the device, especially if it is older, is compatible with the operating system.
- Be sure that the correct drivers are installed and updated.

# The wireless network connection is not working

If a wireless network connection is not working as expected, follow these suggestions:

- To enable or disable a wireless or wired network device, right-click the Network Connection icon on the Windows desktop in the notification area, at the far right of the taskbar. To enable devices, select the check box from the menu option. To disable the device, clear the check box.
- Be sure that the wireless device is turned on.
- Be sure that the computer wireless antennas are free from obstructions.
- Be sure that the cable or DSL modem and its power cord are properly connected and that the lights are on.
- Be sure that the wireless router or access point is properly connected to its power adapter and to the cable or DSL modem, and that the lights are on.
- Disconnect and then reconnect all cables, and turn the power off and then back on.

# **Cleaning your computer**

# **Cleaning products**

Use the following products to safely clean and disinfect your device:

- · Dimethyl benzyl ammonium chloride 0.3 percent maximum concentration (For example: germicidal disposable wipes. These wipes come in a variety of brand names.)
- Water with mild soap solution
- Dry microfiber cleaning cloth or a chamois (static-free cloth without oil)
- Static-free cloth wipes

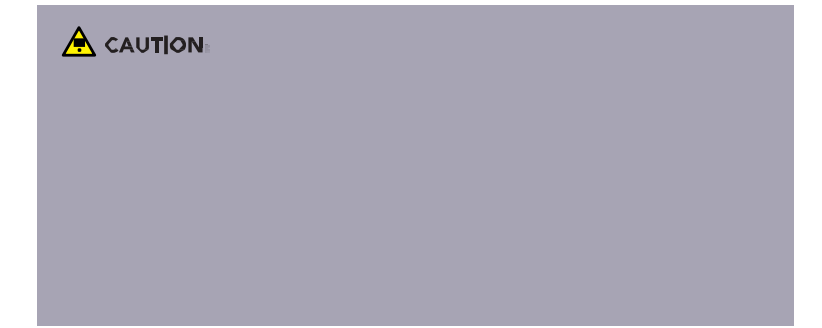

# **Cleaning procedures**

Follow the procedures in this section to safely clean your device.

**A WARNING!** To prevent electric shock or damage to components do not attempt to clean your computer while it is turned on:

Turn off the device.

Disconnect external power.

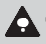

CAUTION: Do not spray cleaning agents or liquids directly on any device surface. Liquids dripped on the surface can permanently damage internal components.

# **Cleaning the display**

Gently wipe the display using a soft, lint-free cloth moistened with an alcohol-free glass cleaner. Be sure that the display is dry before closing the display.

# **Cleaning the sides and cover**

To clean and disinfect the sides and cover, use a soft microfiber cloth or chamois moistened with one of the cleaning solutions listed previously or use an acceptable germicidal disposable wipe.

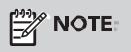

## FCC Statement

This equipment has been tested and found to comply with the limits for a Class B digital device, pursuant to part 15 of the FCC Rules. These limits are designed to provide reasonable protection against harmful interference in a residential installation. This equipment generates, uses and can radiate radio frequency energy and, if not installed and used in accordance with the instructions, may cause harmful interference to radio communications. However, there is no guarantee that interference will not occur in a particular installation. If this equipment does cause harmful interference to radio or television reception, which can be determined by turning the equipment off and on, the user is encouraged to try to correct the interference by one or more of the following measures:

- --- Reorient or relocate the receiving antenna.
- --- Increase the separation between the equipment and receiver.
- --- Connect the equipment into an outlet on a circuit different from that to which the receiver is connected.
- --- Consult the dealer or an experienced radio/TV technician for help.

Caution: Any changes or modifications to this device not explicitly approved by manufacturer could void your authority to operate this equipment.

This device complies with part 15 of the FCC Rules. Operation is subject to the following two conditions: (1) This device may not cause harmful interference, and (2) this device must accept any interference received, including interference that may cause undesired operation.

#### RF Exposure Information

The device has been evaluated to meet general RF exposure requirement. The device can be used in portable exposure condition without restriction.